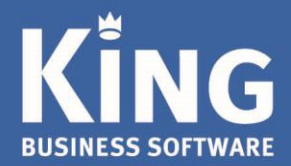

# Inhoudsopgave

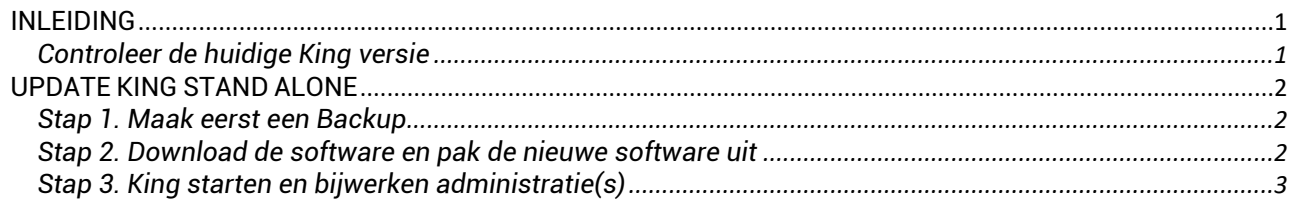

## <span id="page-0-0"></span>**INLEIDING**

Dit document beschrijft de update van King *stand alone*.

- Als een bestaande versie van King wordt geüpdate, dan wordt de 'oude' software overschreven door de nieuwe: de administraties blijven uiteraard intact.
- De meegeleverde voorbeeld-administraties DemoFin.db en DemoArt.db worden alleen geïnstalleerd, als deze nog niet voorkomen in de administratie-directory.
- *Belangrijk voor gebruikers van de optie King Datadigger of King Task Centre:* er zijn een aantal wijzigingen in de King-database doorgevoerd. Een specificatie hiervan staat op onze website:
- <http://service.king.eu/category/support/documentatie/technische-informatie/database-wijzigingen/>. Laat de maatwerkontwikkelaar controleren of het (bedrijfs-kritische) maatwerk moet worden aangepast, voordat een nieuwe release van King wordt geïnstalleerd.
- Zorg ervoor dat alle administraties zijn omgezet naar de huidige King-release voordat er een nieuwe update plaatsvindt. Meld je daarvoor in King aan zonder administratie en ga vervolgens naar: ALGEMEEN > ADMINISTRATIE > UPDATE ADMINISTRATIE(S). Selecteer alle administraties via de knop 'Alles selecteren' en update via de knop 'Verwerken'.

### <span id="page-0-1"></span>**Controleer de huidige King versie**

Indien er een recente versie van King gebruikt wordt, dan kan die direct worden geüpdate naar de nieuwste release. Als er met een oudere King versie wordt gewerkt dan King 5.48a zullen eerst een aantal tussenstappen moeten worden genomen.

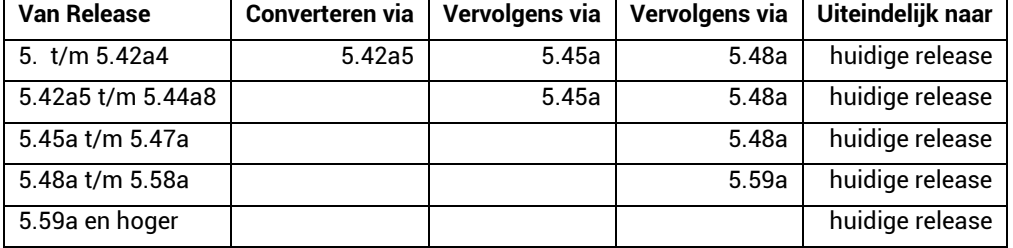

Controleer de huidige King via HELP > INFORMATIE OVER KING, VERSIE INFO.

- Wordt er met King versie 5.48a (5.48.1050.1) of hoger gewerkt, dan kun je direct door naar stap 2. Is de King versie 5.42.709.1 of lager, dan dient King eerst te worden geüpdate naar King 5.42a5 (5.42.717.1), daarna naar King 5.45a, dan naar King 5.48a en als laatste stap naar de huidige nieuwste release.
- Zie voor de download van de verschillende King versies onze website <https://service.king.eu/downloads/vorige-king-releases/>
- Zie de stappen 2 t/m laatste voor elke versie update.

*Belangrijk*: zorg dat bij elke (tussen)conversie en na elke update altijd alle administraties omgezet worden naar de nieuwe release.

**Handleiding Update Netwerk King 5.xx**

Dit gaat als volgt:

- Meld je eerst aan in King **zonder** administratie.
- Ga naar ALGEMEEN > ADMINISTRATIE > UPDATE ADMINISTRATIE(S).
- Selecteer hier via de knop **Alles selecteren** alle administraties en laat deze via de knop **Verwerken** updaten.

Maak daarna nog een back-up van de geconverteerde administraties.

# <span id="page-1-0"></span>**UPDATE KING STAND ALONE**

### <span id="page-1-1"></span>**Stap 1. Maak eerst een Backup**

Maak eerst een Back-up van de administratiebestanden en het Qsysteem, inclusief de bijbehorende \*.logbestanden. Zie hiervoor in King: ALGEMEEN > ADMINISTRATIE > BACK-UP MAKEN

- Het update-programma laat de administratiebestanden ongemoeid, maar na de update van King wordt automatisch de administratie bijgewerkt waarmee wordt opgestart.
- Wordt er altijd een back-up gemaakt buiten King om, controleer dan de administraties eerst in King bij ALGEMEEN > SYSTEEMBEHEER > ADMINISTRATIE CONTROLEREN.

### <span id="page-1-2"></span>**Stap 2. Download de software en pak de nieuwe software uit**

Sluit King af. Sluit ook alle andere *Windows*-programma's af. Eventuele taken van KingWSC.exe, KingJob.exe, King Task Centre en/of de King Datadigger schakel je tevens (tijdelijk) uit.

Download de laatste software via onze website<https://service.king.eu/downloads/>

1. Na het downloaden van King en het starten van KingUitpakken.msi, volgt het volgende scherm:

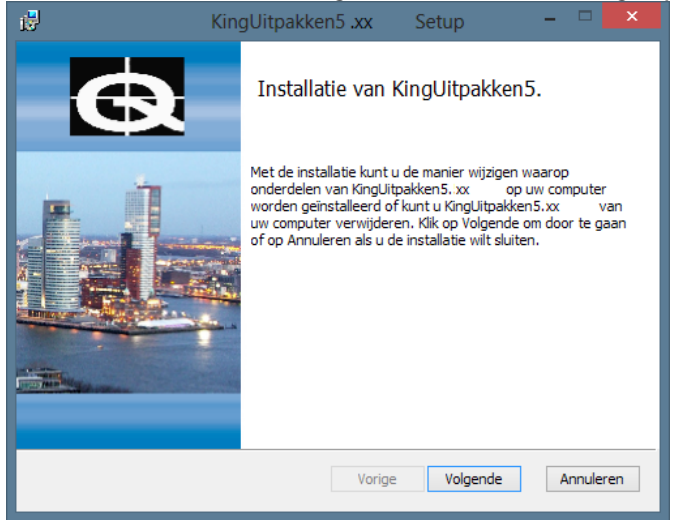

- 2. Klik op **Volgende** om het downloadbestand uit te pakken.
- 3. Er kan een map worden opgegeven waar de setup-bestanden, om King te installeren, moeten worden opgeslagen. De standaardmap is C:\Quadrant\KingSetup(*release nr.*). Deze wordt in deze handleiding als voorbeeld worden gebruikt. Met de knop **Wijzigen** kan eventueel een andere map worden geselecteerd. Klik op **Volgende** om verder te gaan.
- 4. Klik op **Installeren.** Na afloop volgt de melding dat de Installatie van KingUitpakken is voltooid. Het downloadbestand is nu uitgepakt. King kan worden geïnstalleerd door het vakje te selecteren en op **Voltooien** te klikken.

*Indien je King later wilt installeren, dan vink je het vakje uit en sluit af met Voltooien. Op een later tijdstip kan King worden geïnstalleerd door naar de map te gaan waar de setup-bestanden zijn geïnstalleerd (standaard: C:\Quadrant\KingSetup5.XX\Winserver\) en dan King.msi te starten. Of via het Windowsstartmenu naar ALLE PROGRAMMA'S/ALLE APPS, te gaan, te klikken op KING 5.XX en dan op INSTALLATIE KING.*

5. Het installatieprogramma probeert de bestaande King-programmatuur te verwijderen. Lukt dat, dan wordt het King-voorloopvenster weergegeven en daarna het Welkom-venster van het installatieprogramma.

**Handleiding Update Netwerk King 5.xx**

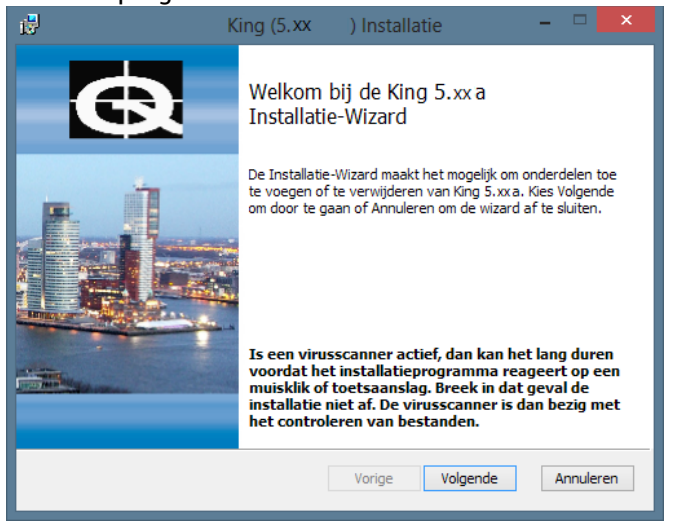

- Lukt het verwijderen niet, dan volgt een melding en dient de bestaande King-programmatuur handmatig verwijdert te worden. Klik op de Startknop van Windows, ga naar Configuratiescherm (Control Panel) en kies voor 'Software'.
- Klik hier in de lijst op 'King' en klik op de knop 'Verwijderen'. De King-administraties blijven bewaard.
- Vervolgens kun je de 'Installatie van een update' opnieuw uitvoeren door in het Windows-startmenu naar ALLE PROGRAMMA'S te gaan, te klikken op KING 5.XX en dan op INSTALLATIE KING 5.XXA.
- 6. Klik op de knop **Volgende**. Het volgende venster geeft de tekst van de gebruiksovereenkomst weer. Deze tekst is ook opgenomen als bijlage achter in de King gebruikershandleiding. Selecteer het vakje om akkoord te gaan en klik op **Volgende**.
- 7. De Leesmij volgt, hierin staat belangrijke, aanvullende informatie op de handleiding in. Klik op **Volgende** indien deze is gelezen.
- 8. Het programma is nu gereed om King te installeren. Met de knop **Vorige** kun je terug om nog wat aan te passen. Klik op de knop **Installeren** om het King-pakket te installeren. Na afloop kan met de knop **Voltooien** het installatieprogramma worden afgesloten.

## <span id="page-2-0"></span>**Stap 3. King starten en bijwerken administratie(s)**

- 1. Na het starten van King volgt de melding dat de systeem-database van King geconverteerd moet worden ten behoeve van de update. *Let op:* dat kan enige tijd duren. Als de systeem-database nu geconverteerd dient te worden klik je op **Akkoord**. Wil je de systeem-database later converteren, dan klik je op **Annuleren**.
- 2. Als de systeembestanden zijn bijgewerkt, kunnen de licentiegegevens worden ingevoerd, zoals is beschreven in de King-gebruikershandleiding.
- 3. Nadat de licentiegegevens zijn ingevoerd, kun je in King op de gebruikelijke wijze aanmelden. Selecteer je hier (of vanuit een van de werkstations) voor het eerst na de update een administratie, dan volgt de melding dat ook die administratie nog moet worden bijgewerkt naar de nieuwe versie. *Let op:* ook dit kan geruime tijd in beslag nemen. Je kan hier doorgaan met **Akkoord** of afbreken om later te updaten met **Annuleren.**
	- Na het bijwerken van het administratiebestand keer je terug in het aanmeldingsscherm en kan in deze administratie gewerkt worden. Elke administratie moet op deze manier één keer worden geconverteerd.

*NB. Het is ook mogelijk om deze conversie uit te voeren voor meerdere administraties in één keer. Meld je hiervoor in King aan zonder een administratie te selecteren en ga via het hoofdmenu ALGEMEEN>ADMINISTRATIE naar UPDATE ADMINISTRATIE(S).*

 De eventuele taken van KingWSC.exe, KingJob.exe, King Task Centre en/of de King Datadigger kunnen weer ingeschakeld worden.

Wil je controleren of de update gelukt is, dan ga je naar King hoofdmenu HELP > INFORMATIE OVER KING Hier staat de geïnstalleerde versie vermeld, controleer of deze versie overeen komt met de versie die gedownload is.

**Handleiding Update Netwerk King 5.xx**

 *Deze stap is alleen van belang als de optie King Datadigger, King Task Centre of Factuur2King wordt gebruikt.* Nadat de administraties zijn geconverteerd dient de ODBC-koppeling opnieuw te worden aangemaakt via ALGEMEEN > ADMINISTRATIE > EXTERNE TOEGANG BEHEREN (aanmelden zonder administratie).

Selecteer de administraties waarvoor de koppeling moet worden aangemaakt en klik op de knop **Vernieuwen**.